Для того чтобы начать пользоваться личным кабинетом на сайте компании, необходимо предварительно пройти регистрацию на сайте.

- 1. Запускаем web-браузер, лучше использовать Internet Explorer (С), но можно использовать и Google Chrome .
- 2. В адресной строке набираем адрес сайта www.nsglife.ru :

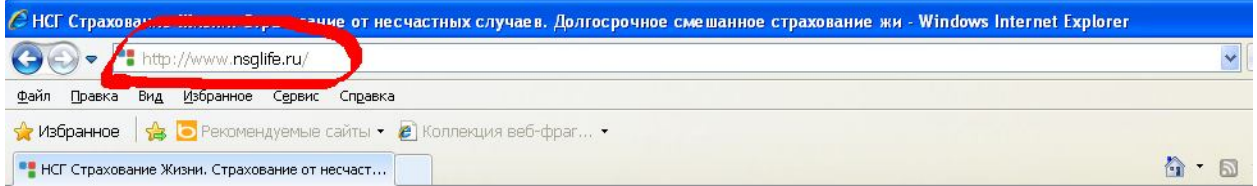

3. В открывшемся окне выбираем раздел «Личный кабинет»

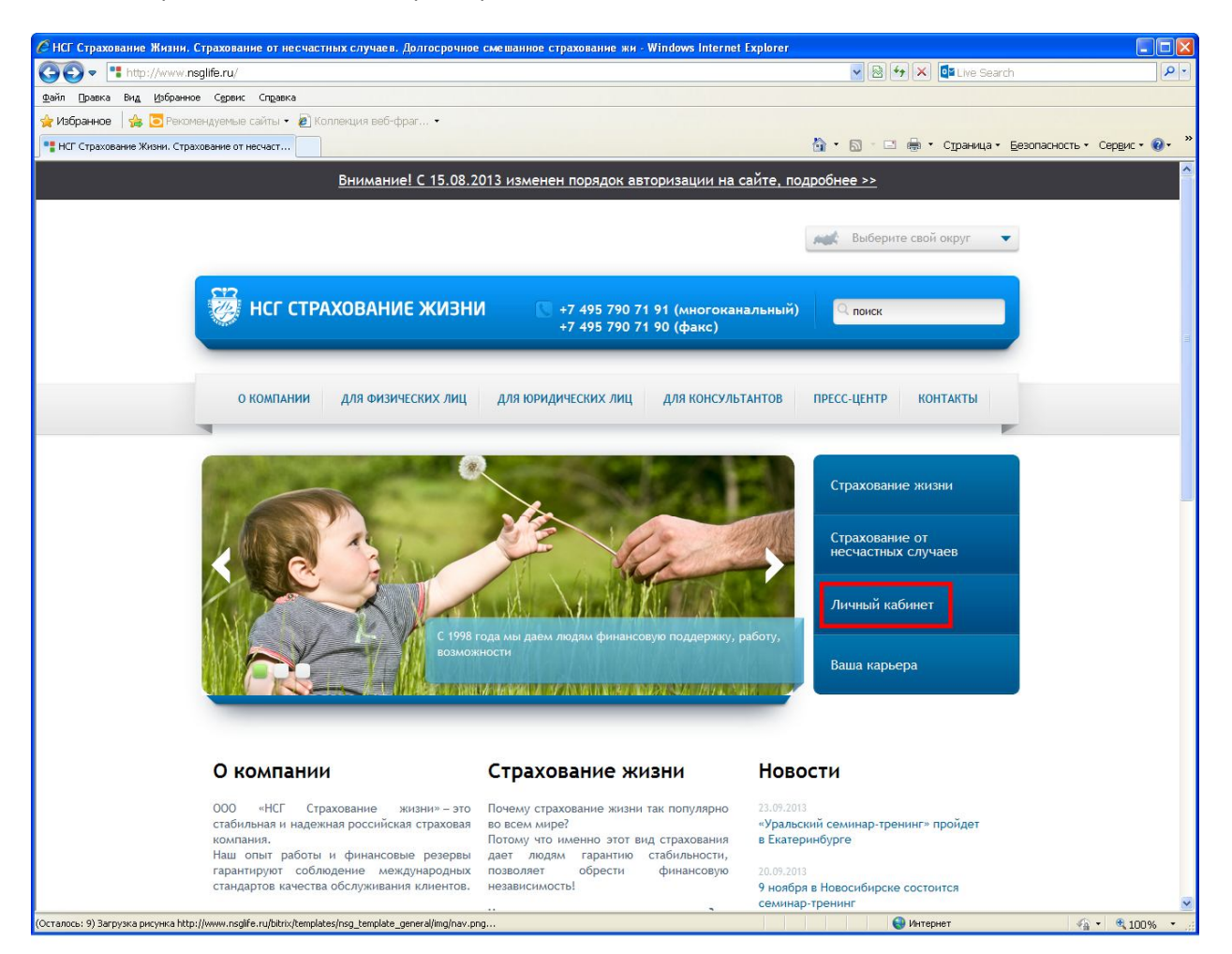

## 4. Нажимаем кнопку «Регистрация»

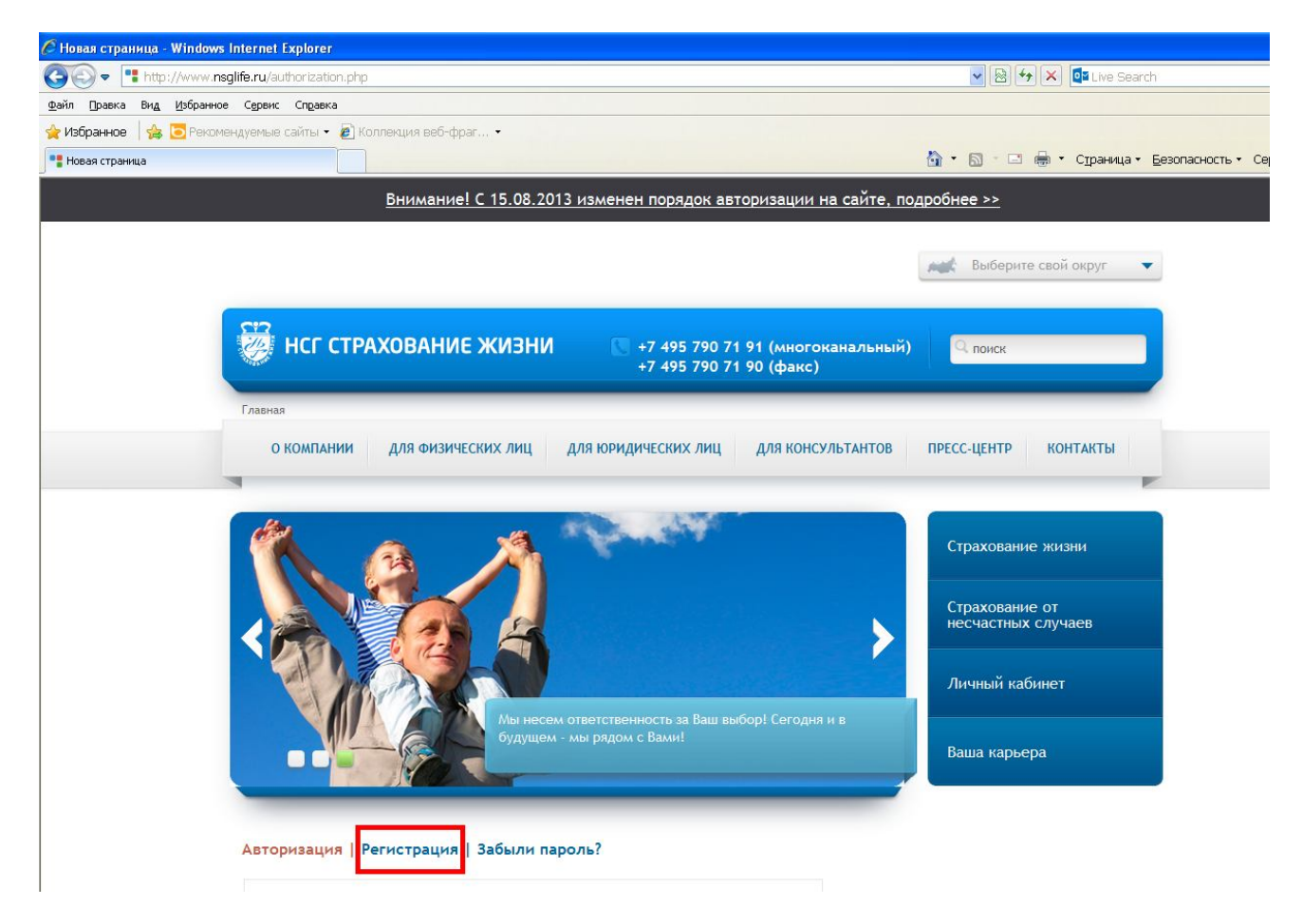

5. Заполняем открывшуюся форму: при заполнении одного из полей «№ Карточки»/ «№ Полиса» **договор по указанному номеру должен быть действующим**.

**Обязательное условие:** Номер телефона должен быть внесен в базу данных Компании.

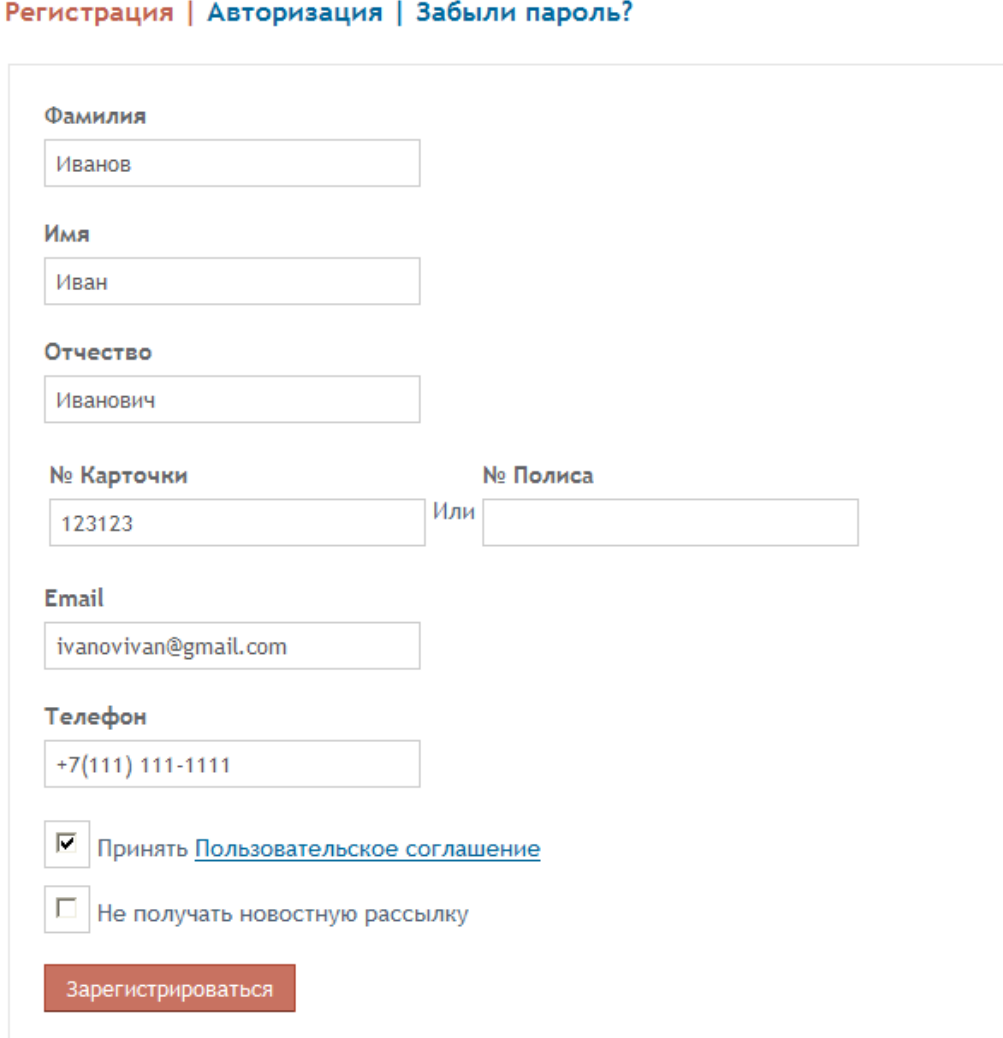

Нажать на кнопку «Зарегистрироваться».

Если при вводе данных была допущена ошибка, появиться сообщение:

```
Регистрация | Авторизация | Забыли пароль?
```
Ошибка Данный пользователь не найден.

Если все данные заполненные верно, появиться сообщение:

```
Авторизация | Регистрация | Забыли пароль?
```
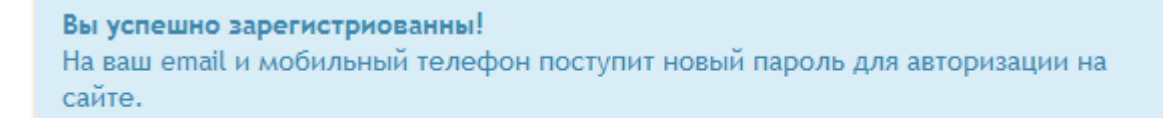

6. На указанный при регистрации электронный адрес придет письмо с паролем, который нужно будет ввести в форму и нажать кнопку «Войти»

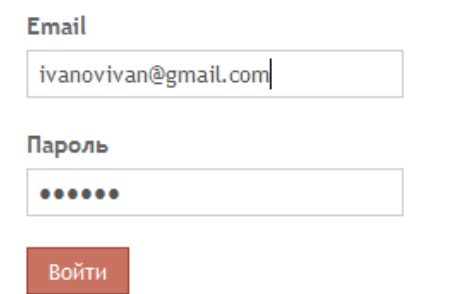

7. На Ваш номер телефона придет СМС-сообщение с кодом подтверждения. Его нужно будет ввести в форму и нажать кнопку «Авторизоваться».

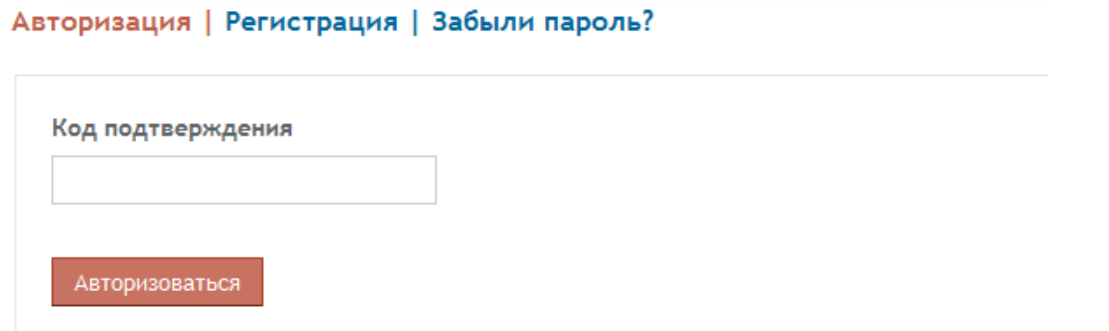

При успешной авторизации появиться сообщение:

Вы успешно авторизированы Для входа в личный кабинет нажмите на ссылку: Личный кабинет Внимание! Загрузка личного кабинета может занимать продолжительное время.

8. После нажатия на ссылку «Личный кабинет», Вы попадаете в Ваш Личный кабинет и можете там работать*. Скорость загрузки Личного кабинета зависит от Вашего интернет - соединения и может занимать некоторое время*.

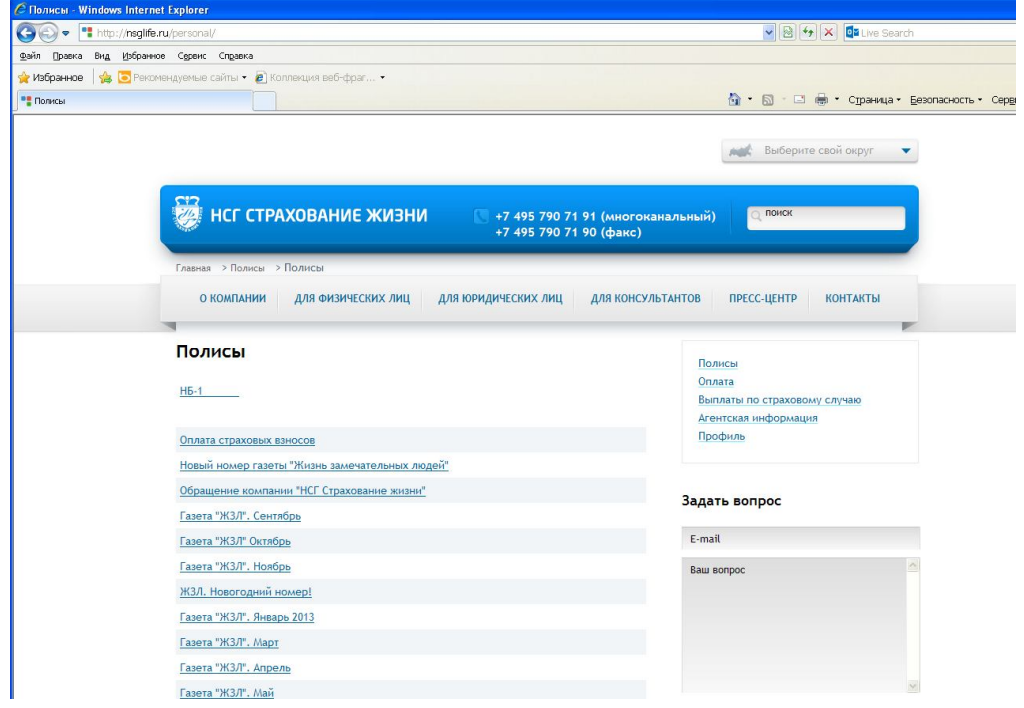

9. Для выхода из личного кабинета надо нажать на одно из полей, выделенное красным цветом

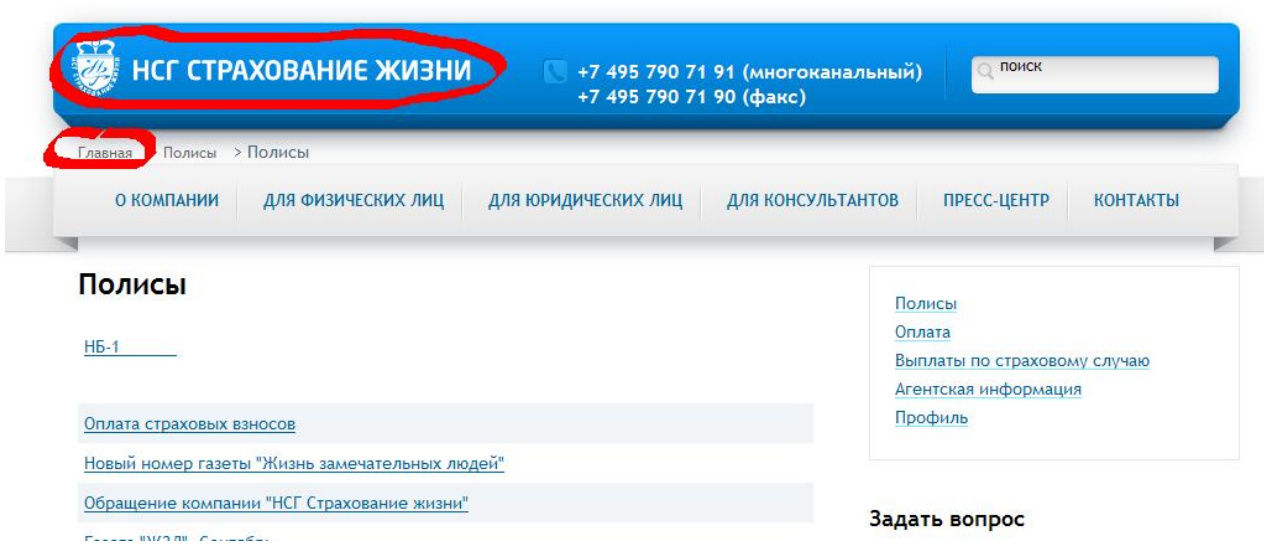

## И нажать кнопку «Выход»

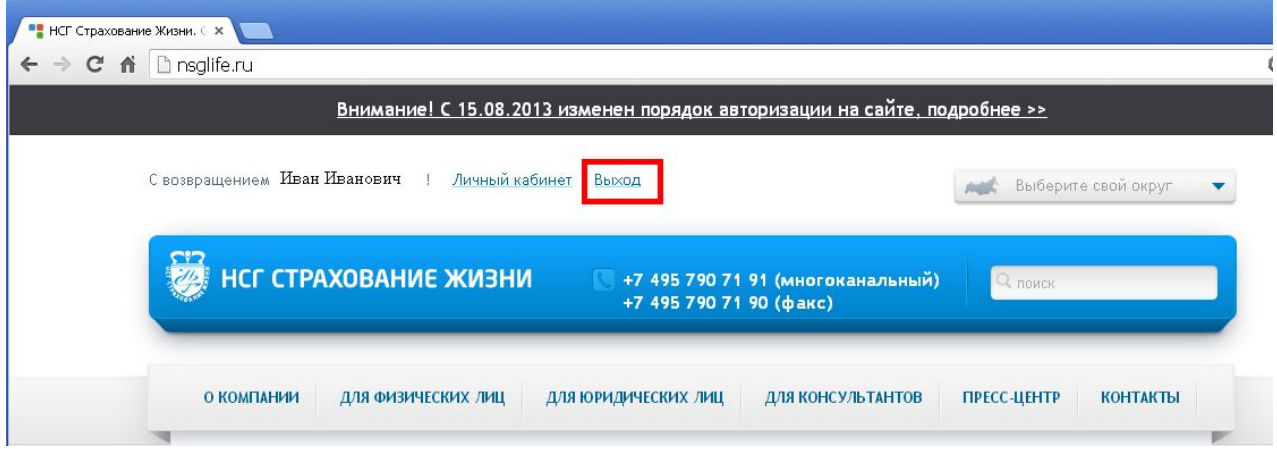

- 10. При повторном входе, повторить пункты 6-7.
- 11. При работе на одном компьютере нескольких Пользователей личного кабинета, прежде чем войти в следующий Личный кабинет, нужно выйти из предыдущего (см. п. 9).